# **ProviderInfoSource**®

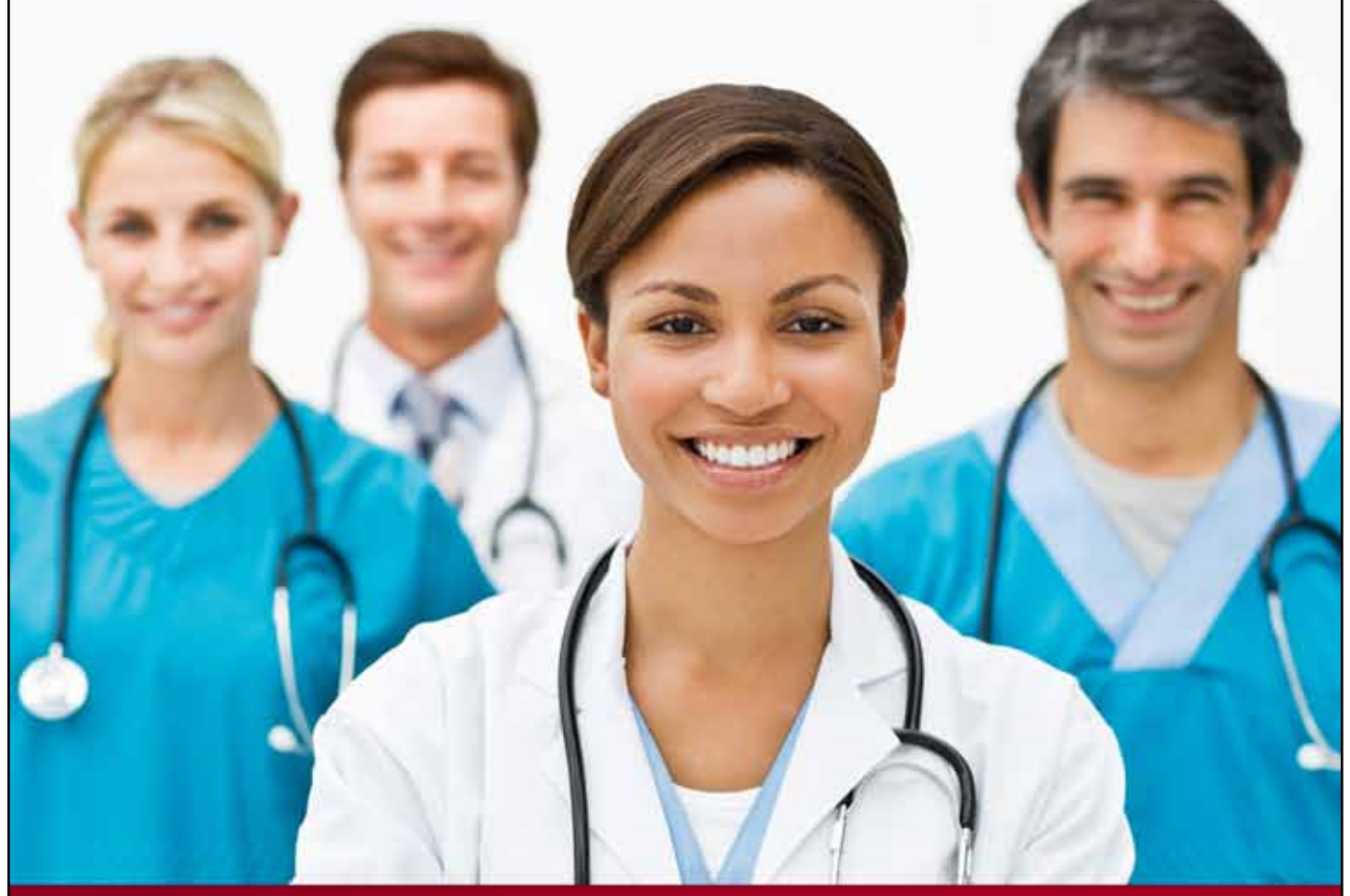

## **Provider User Guide**

### **Find a Payor**

**Chapter 13**

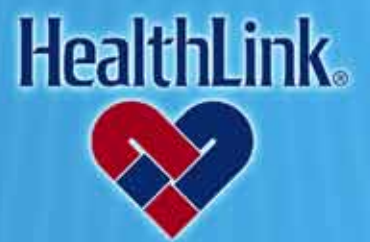

ProviderInfoSource is an online tool that gives you and your staff immediate access to information pertinent to your practice

**http://providerinfosource.healthlink.com**

*ProviderInfoSource User Guide*

#### *13.0 FIND A PAYOR*

#### *13.1 Overview*

HealthLink's Find a Payor search engine provides online access to Payor information such as telephone number and web site address (if available).

#### *13.2 How to Find a Payor*

a. On the Secured Home Page, click the Find a Payor link [\(Figure 1\)](#page-1-0).

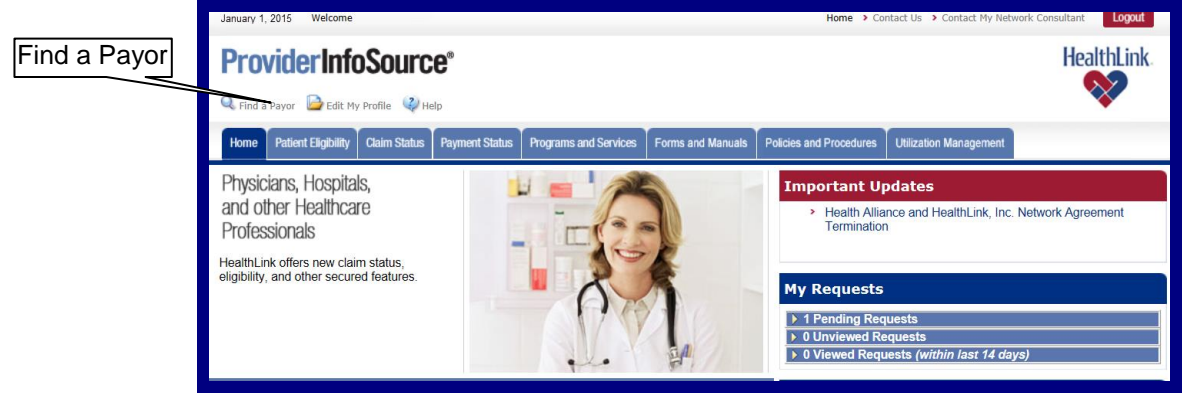

Figure 1. Find a Payor–Home Page Link.

- <span id="page-1-0"></span>b. When the Find TPA/Payor window displays [\(Figure 2\)](#page-1-1), you may search for a Payor. There are two ways to search for a Payor:
	- 1. **Search By Name** Type the Payor organization's name in the "Search TPA/Payors" field and click the Go button.
	- 2. **Search By First Letter** Click the alpha letter that the Payor organization's name begins with. (i.e. Jones Payor would be found under the "J" alpha letter.)

<span id="page-1-1"></span>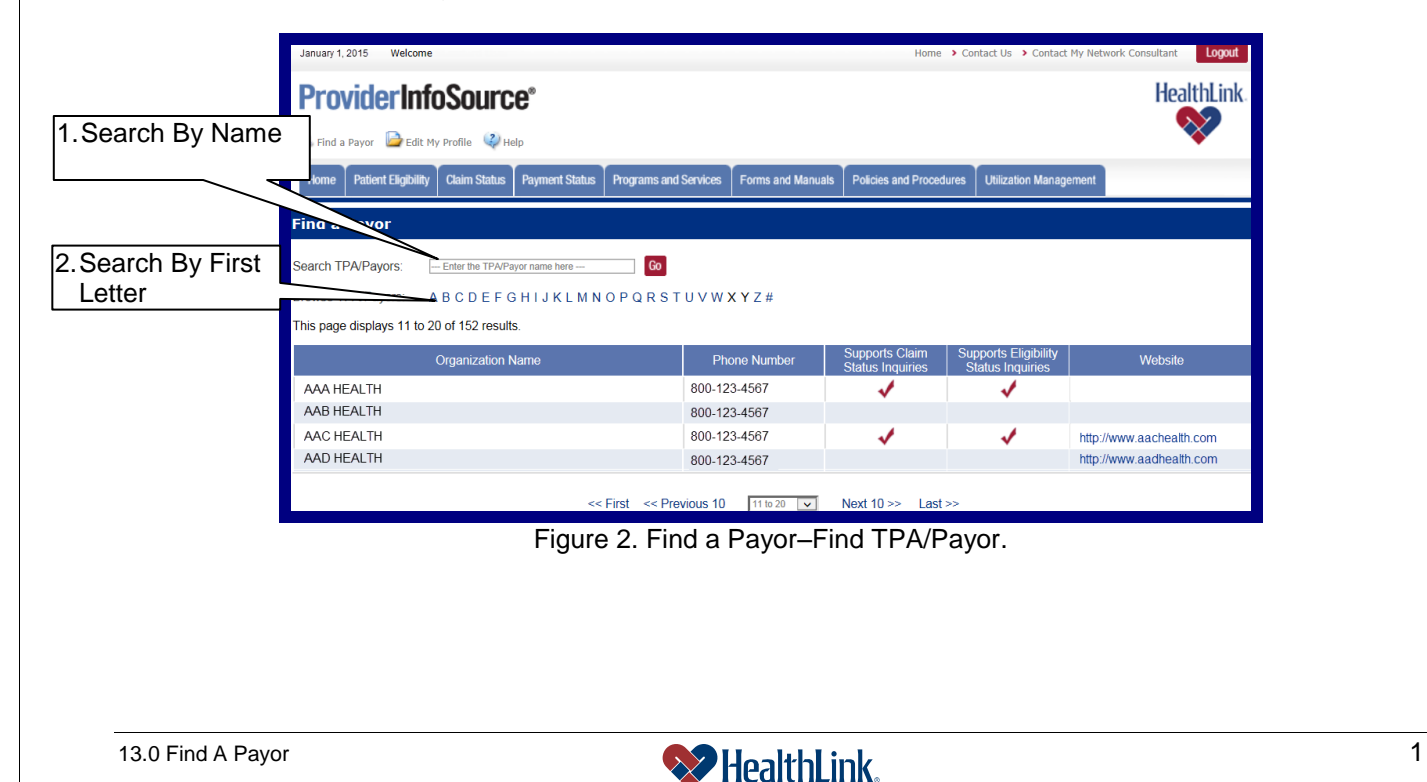

*ProviderInfoSource User Guide*

**c. View Results**

The following information will appear about each Payor [\(Figure 3\)](#page-2-0).

- 1. **Organization Name** The Payor's organization name
- 2. **Phone Number** The Payor's phone number
- 3. **Supports Claim Status Inquiries** If a check mark appears in this column, it means the Payor supports claim status inquiries.
- 4. **Supports Eligibility Status Inquiries** If a check mark appears in this column, it means the Payor supports eligibility status inquiries.
- 5. **Website** Click on the web site link to access the Payor's web site
- 6. **Results Record Numbers** If your search yields more than ten records, you may move through the list by clicking on the specific results record numbers located at the bottom of the window.

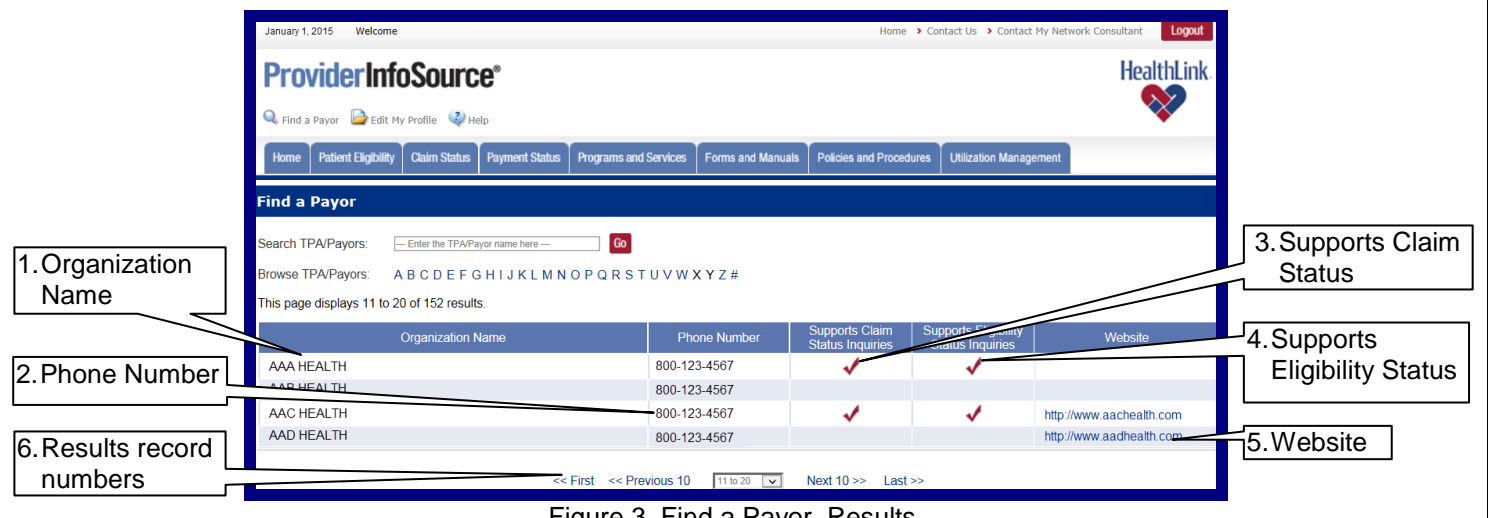

<span id="page-2-0"></span>Figure 3. Find a Payor–Results.

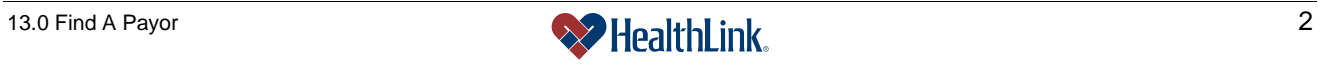

*ProviderInfoSource User Guide*

#### *13.3 Field Descriptions*

Following are descriptions of the fields that are displayed in the **Find a Payor**  windows.

**a. Fields – Find TPA/Payor** [\(Figure 4\)](#page-3-0)

| Logout<br>January 1, 2015<br>Welcome<br>Home > Contact Us > Contact My Network Consultant     |                                                          |                                                  |                                                        |                          |
|-----------------------------------------------------------------------------------------------|----------------------------------------------------------|--------------------------------------------------|--------------------------------------------------------|--------------------------|
| HealthLink.<br><b>ProviderInfoSource®</b>                                                     |                                                          |                                                  |                                                        |                          |
| Refind a Payor Edit My Profile (2) Help                                                       |                                                          |                                                  |                                                        |                          |
| <b>Patient Eligibility</b><br><b>Claim Status</b><br><b>Payment Status</b><br>Home            | <b>Programs and Services</b><br><b>Forms and Manuals</b> | <b>Policies and Procedures</b>                   | <b>Utilization Management</b>                          |                          |
| <b>Find a Payor</b>                                                                           |                                                          |                                                  |                                                        |                          |
| Go<br>Search TPA/Payors:<br>Enter the TPA/Pavor name here ---                                 |                                                          |                                                  |                                                        |                          |
| <b>Browse TPA/Payors:</b><br>ABCDEFGHIJKLMNOPQRSTUVWXYZ#                                      |                                                          |                                                  |                                                        |                          |
| This page displays 11 to 20 of 152 results.                                                   |                                                          |                                                  |                                                        |                          |
| <b>Organization Name</b>                                                                      | <b>Phone Number</b>                                      | <b>Supports Claim</b><br><b>Status Inquiries</b> | <b>Supports Eligibility</b><br><b>Status Inquiries</b> | <b>Website</b>           |
| AAA HEALTH                                                                                    | 800-123-4567                                             |                                                  |                                                        |                          |
| AAB HEALTH                                                                                    | 800-123-4567                                             |                                                  |                                                        |                          |
| AAC HEALTH                                                                                    | 800-123-4567                                             |                                                  |                                                        | http://www.aachealth.com |
| AAD HEALTH                                                                                    | 800-123-4567                                             |                                                  |                                                        | http://www.aadhealth.com |
| << First << Previous 10<br>Next $10 \gg$<br>11 to 20<br>$Last \gg$<br>$\overline{\mathbf{v}}$ |                                                          |                                                  |                                                        |                          |

Figure 4. Find a Payor–Find TPA/Payor Fields.

<span id="page-3-0"></span>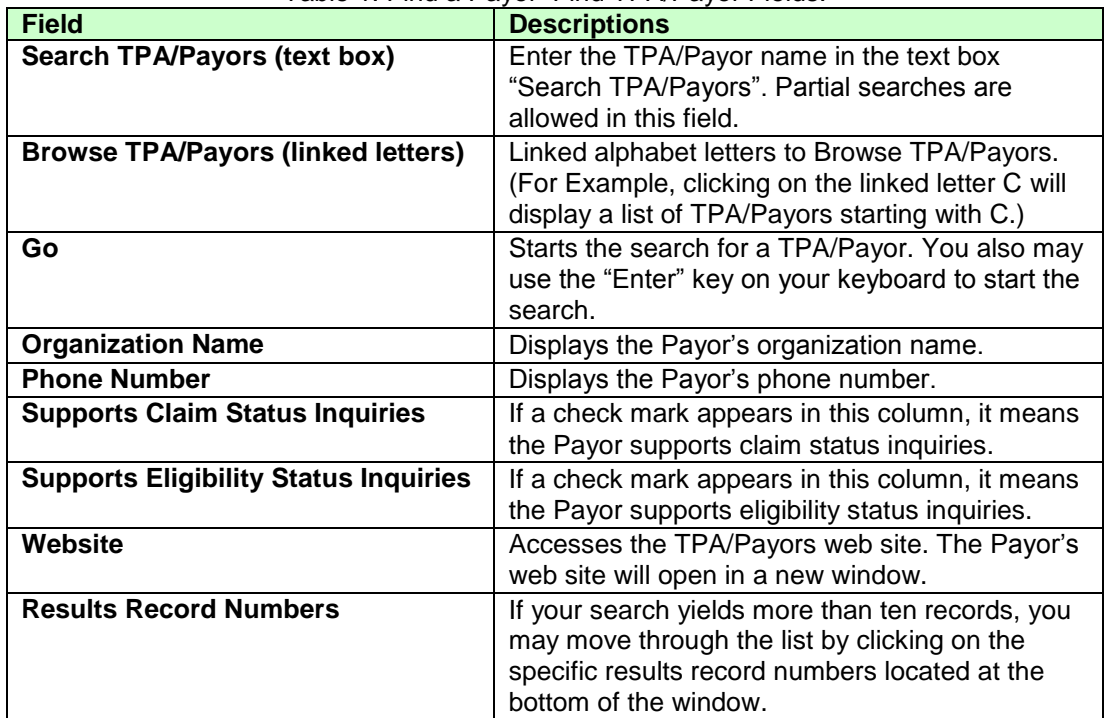

#### Table 1. Find a Payor–Find TPA/Payor Fields.

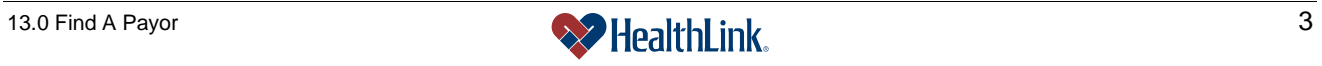

#### *13.4 Frequently Asked Questions (FAQ)*

If you were not able to complete a Find a Payor task, this **Frequently Asked Questions (FAQ)** section offers you assistance. This section describes possible scenarios in which you may not be able to complete a task, along with the solutions to those scenarios.

#### **Question:**

What if No Payors are Found?

After logging into *ProviderInfoSource*, when I click the **Find Payor** link and submit a search, I see the following error message [\(Figure 5\)](#page-4-0).

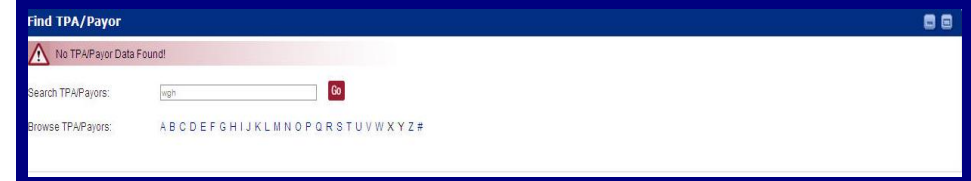

Figure 5. Find a Payor–No TPA/Payor Data Found.

#### <span id="page-4-0"></span>**Answer:**

*ProviderInfoSource* has determined that there are no **Payors** in the Healthlink database matching the criteria entered. Re-check the spelling of **TPA/Payor** name. If misspelled, re-enter the **TPA/Payor** name, and click Go.

#### **Question:**

What if there are multiple listings for a single Payor?

#### **Answer:**

Payor information comes from the HealthLink database. Payors with multiple addresses may be listed more than once.

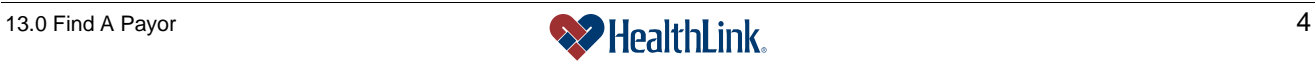